# UCCE\PCCE — 在2008伺服器上獲取和上傳 Windows Server自簽名證書或證書頒發機構 (CA)證書的過程

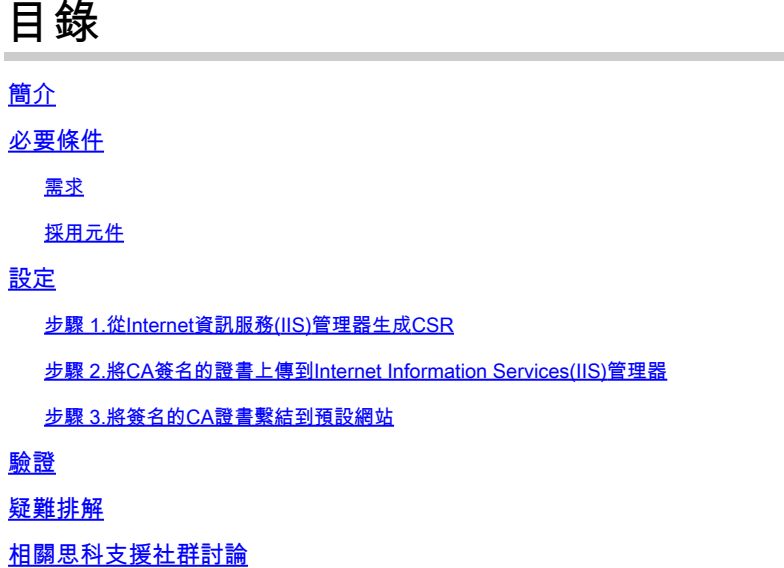

### 簡介

本文描述如何在Unified Contact Center Enterprise(UCCE)Windows 2008 R2伺服器上配置自簽名證 書或證書頒發機構(CA)證書。

### 必要條件

需求

思科建議您瞭解簽名和自簽名證書流程。

採用元件

本檔案中的資訊是根據以下軟體版本:

- Windows 2008 R2
- UCCE 10.5(1)

# 設定

在Windows伺服器上為HTTPS通訊設定證書是一個三步過程

• 從Internet資訊服務(IIS)管理器生成證書簽名請求(CSR)

- 將CA簽名的證書上傳到Internet Information Services(IIS)管理器
- 將簽名的CA證書繫結到預設網站

步驟 1.從Internet資訊服務(IIS)管理器生成CSR

1.登入到Windows,按一下「開始」>「運行」>「所有程式」>「管理工具」>「Internet Information Services(IIS)管理器」,如下圖所示。如果存在IIS版本6,則不要選擇它。

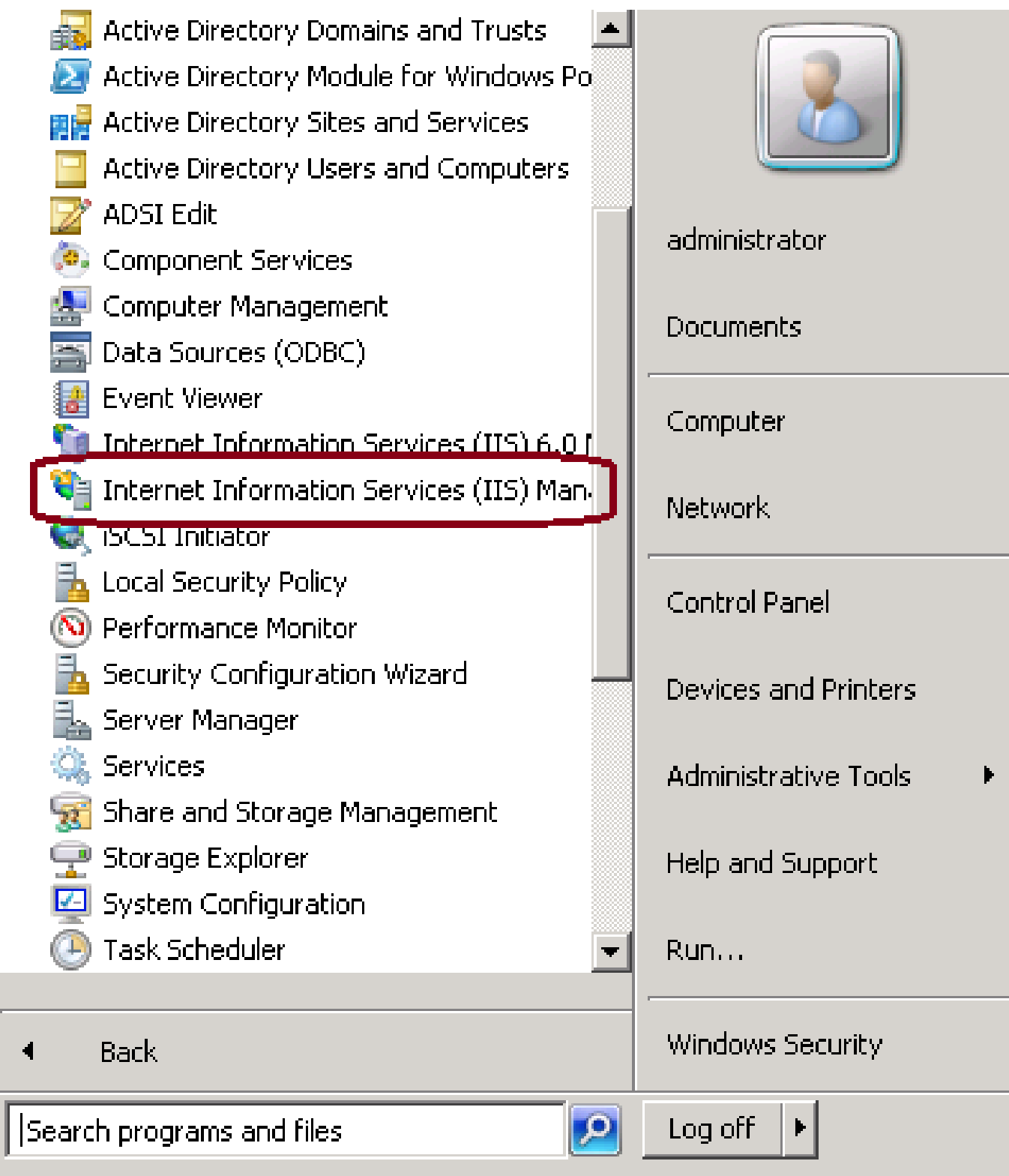

2.在左側的「連線」窗格中,選擇伺服器名稱,如下圖所示。

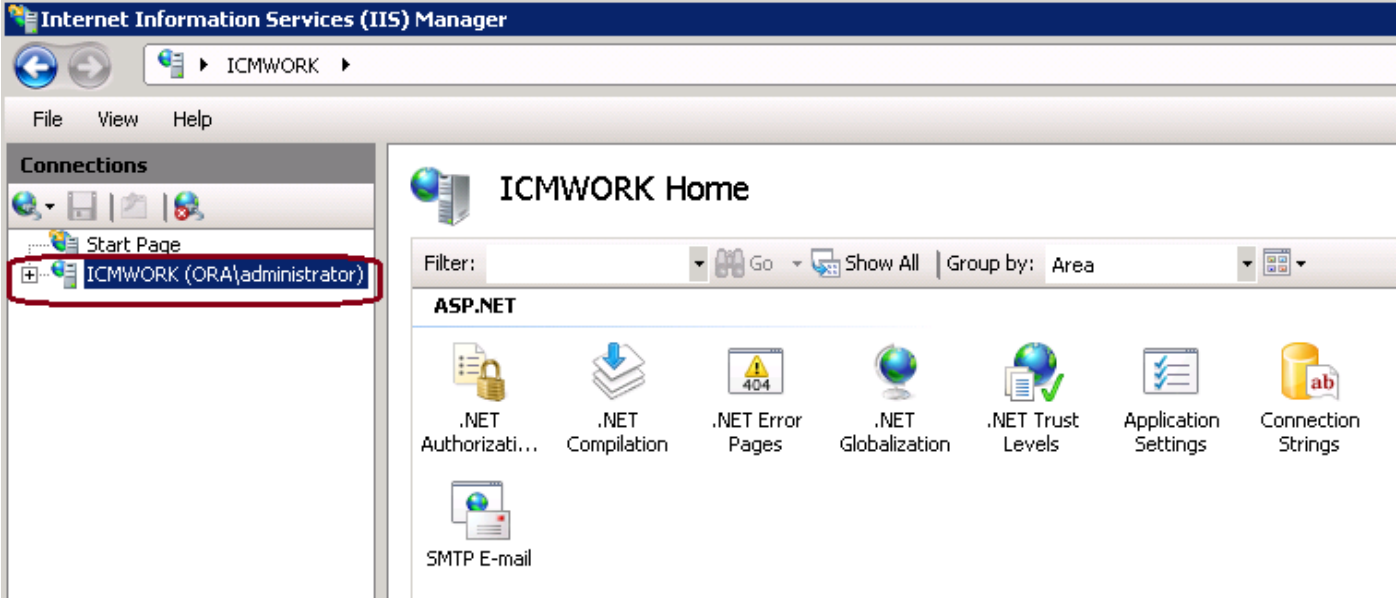

3.在中間視窗窗格中,選擇IIS > Server Certificates。按兩下Server Certificates以生成證書視窗 ,如下圖所示。

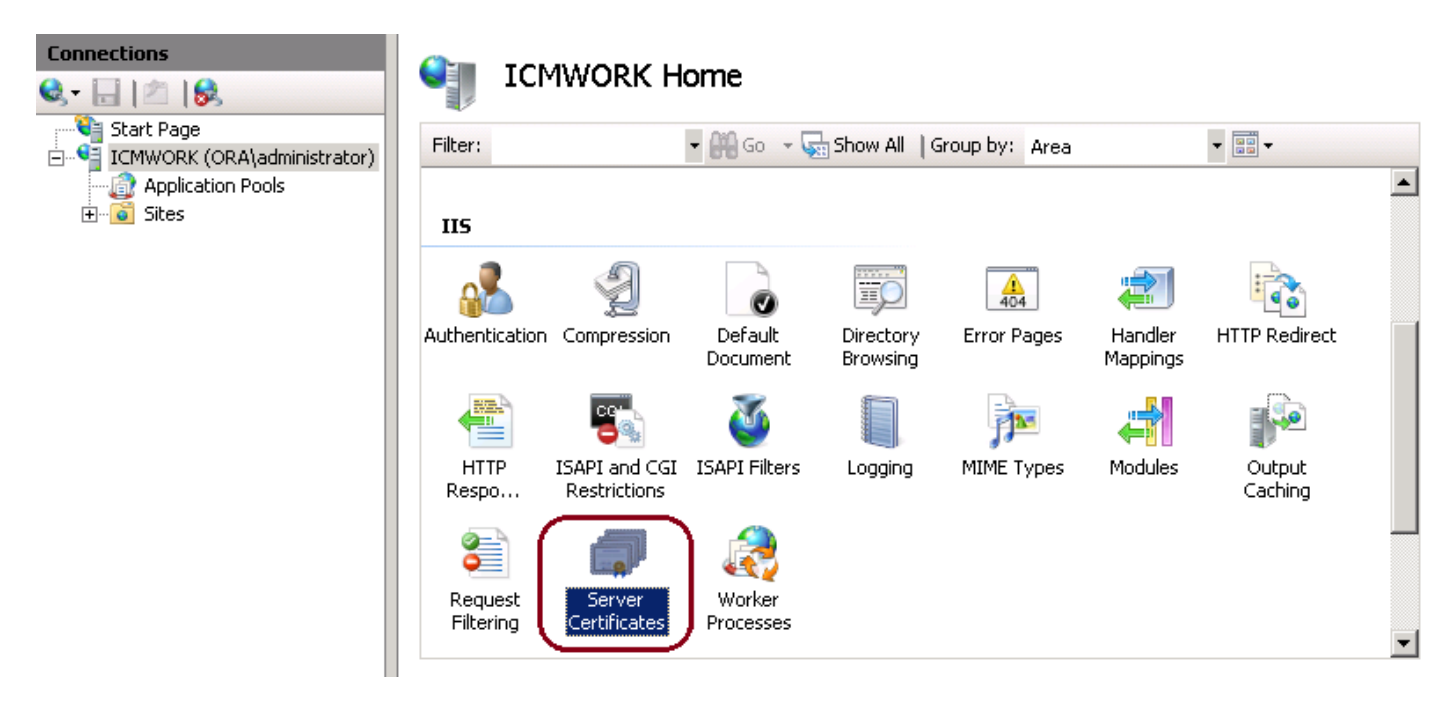

4.在右窗格中,按一下Actions > Create Certificate Request,如下圖所示。

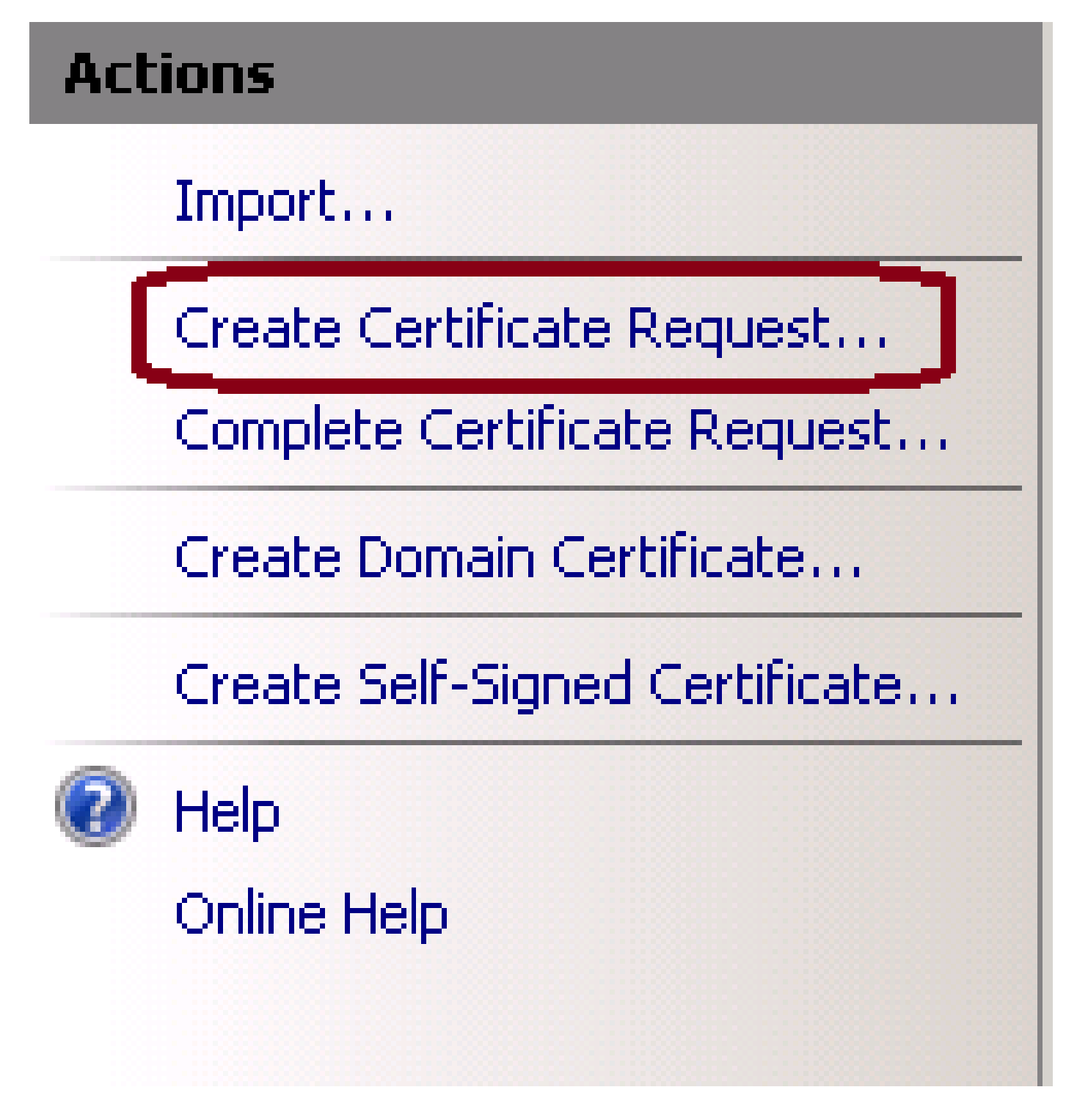

5.要完成證書請求,請輸入「公用名」、「組織」、「組織單位」、「城市/地區」、「州/省」和「 國家/地區」,如下圖所示。

#### **Request Certificate**

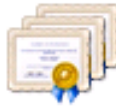

#### **Distinguished Name Properties**

lus

Specify the required information for the certificate. State/province and City/locality must be specified as official names and they cannot contain abbreviations. Common name: Organization: Organizational unit: City/locality State/province:

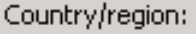

Previous Next Finish Cancel

▼

#### 6.按一下「下一步」修改加密和安全位長度,建議至少使用2048以提高安全性,如下圖所示。

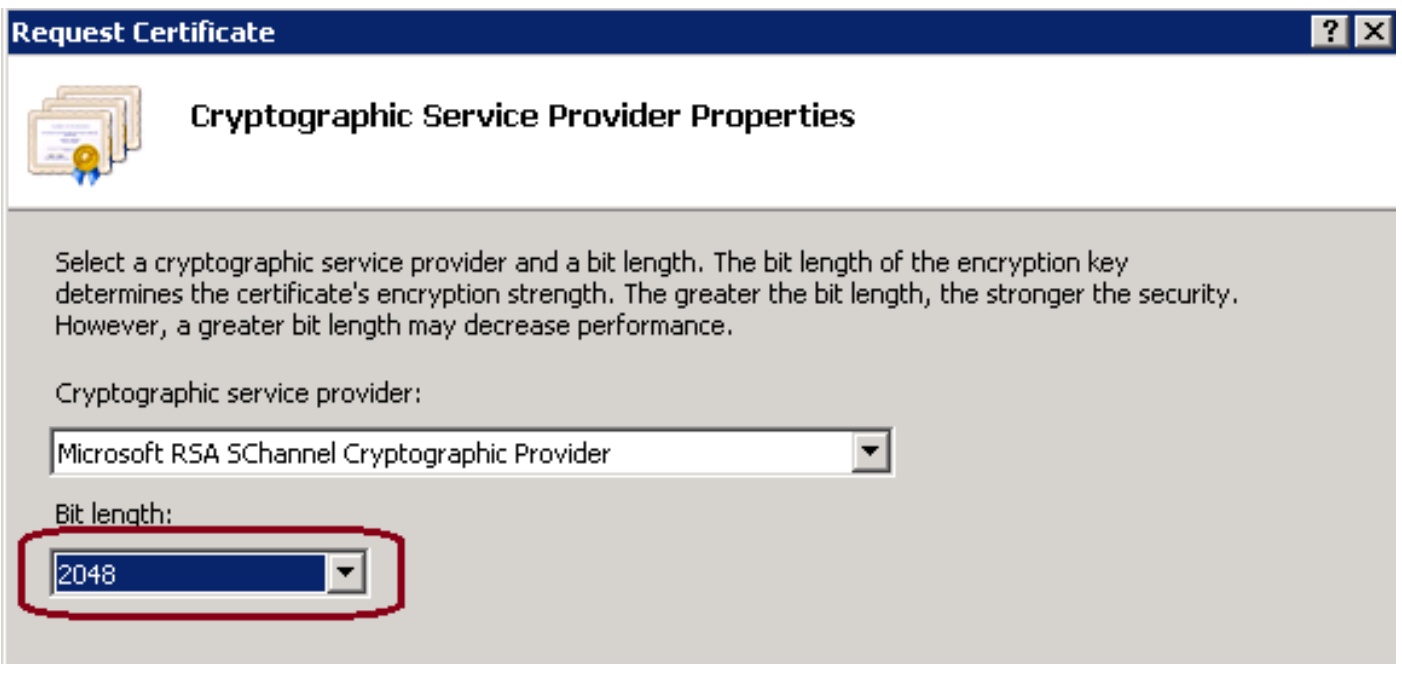

7.將證書請求儲存在所需的位置,該位置將儲存為.TXT格式,如下圖所示。

8.提供此檔案供管理內部CA或外部CA服務請求的團隊簽署,如下圖所示。

#### <u> ? X</u>

步驟 2.將CA簽名的證書上傳到Internet Information Services(IIS)管理器

1.登入到Windows,按一下「開始」>「運行」>「所有程式」>「管理工具」>「Internet Information Services(IIS)管理器」,如下圖所示。如果存在IIS版本6,則不要選擇它。

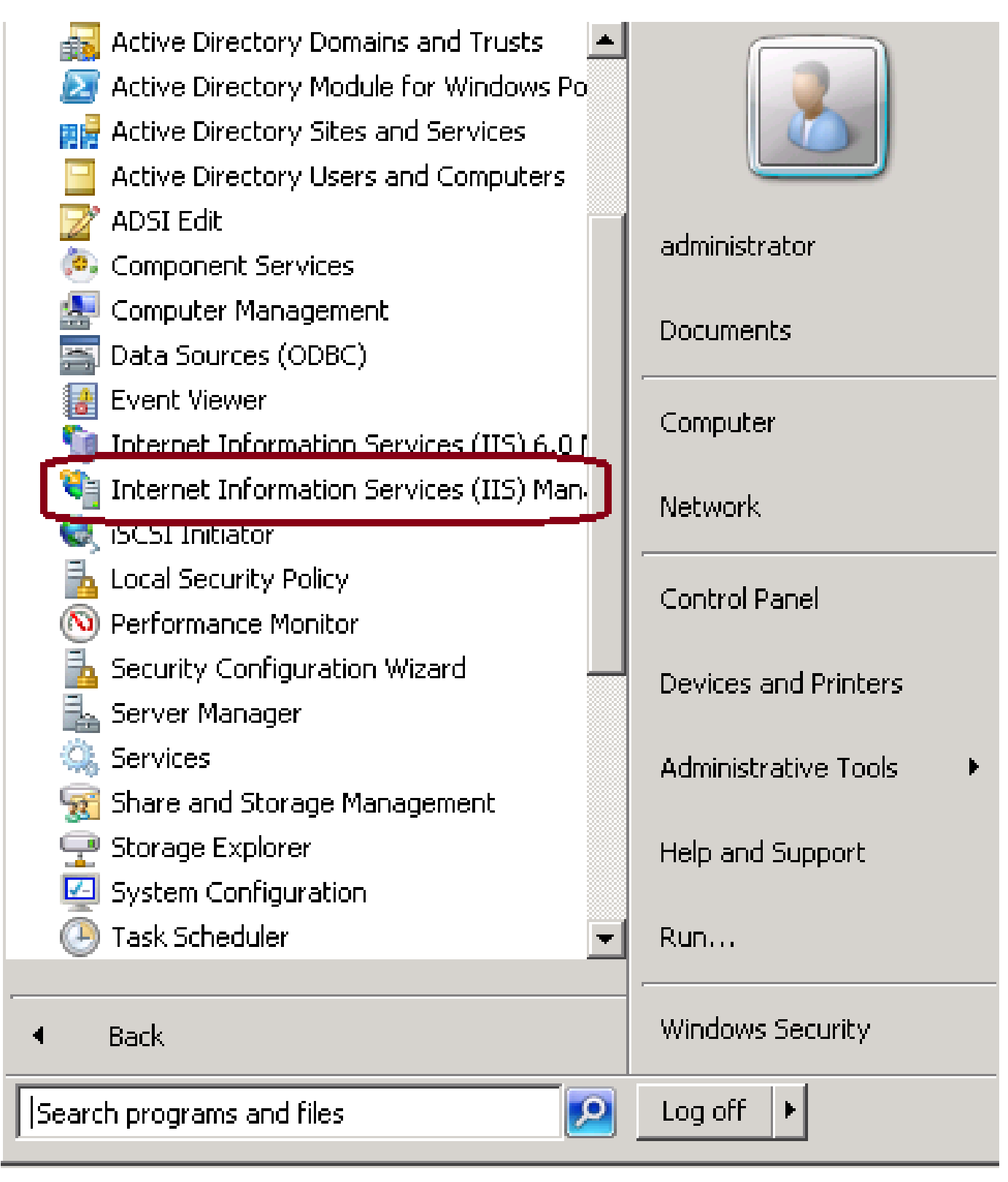

2.在左側的「連線」窗格中,選擇伺服器名稱,如下圖所示。

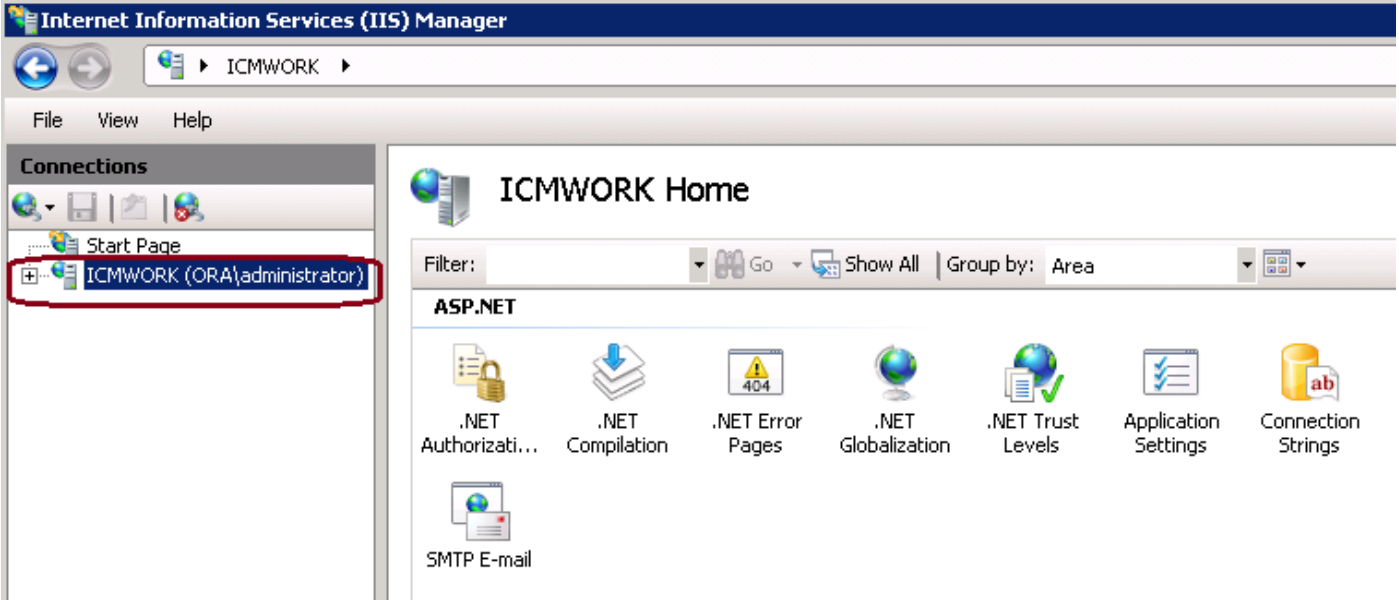

3.在中間視窗窗格中,選擇IIS > Server Certificates。按兩下Server Certificates以生成證書視窗 ,如下圖所示。

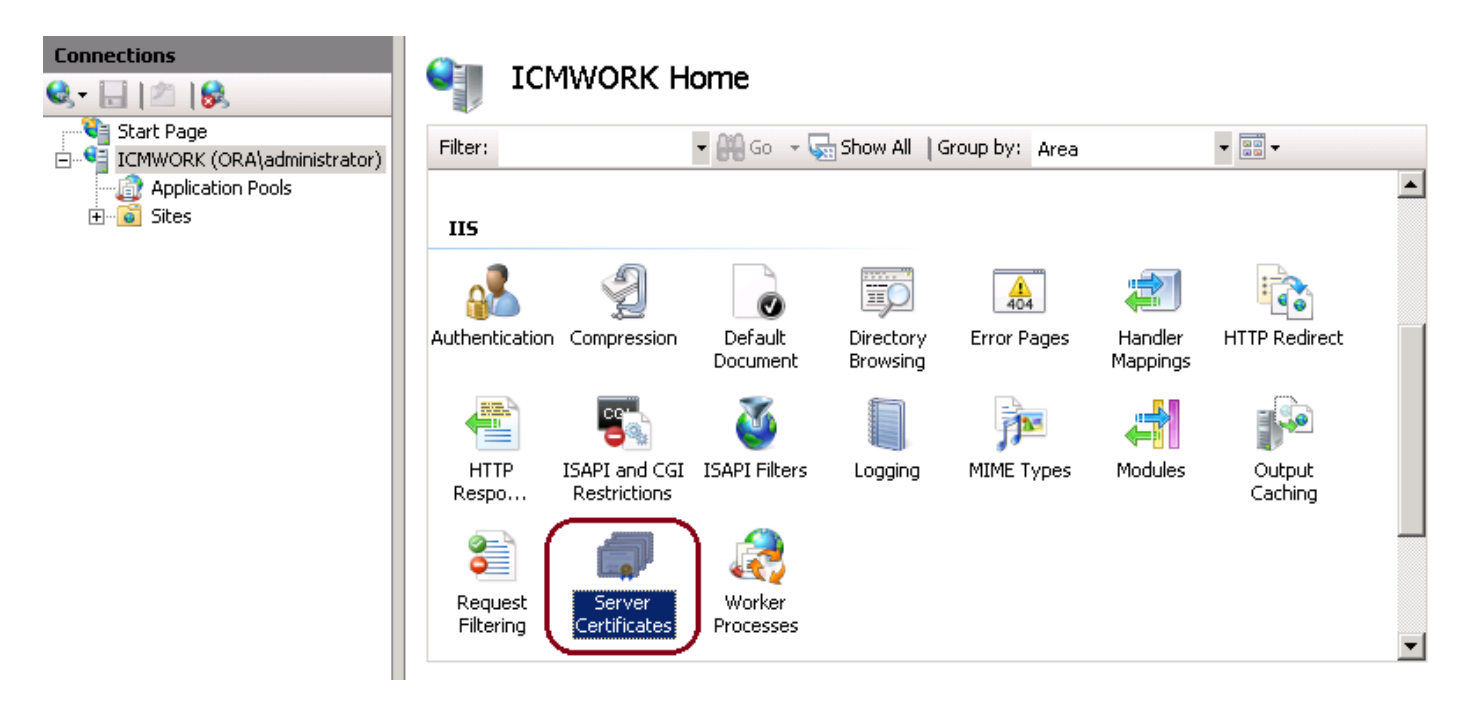

4.在右窗格中,按一下Actions > Complete Certificate Request,如下圖所示。

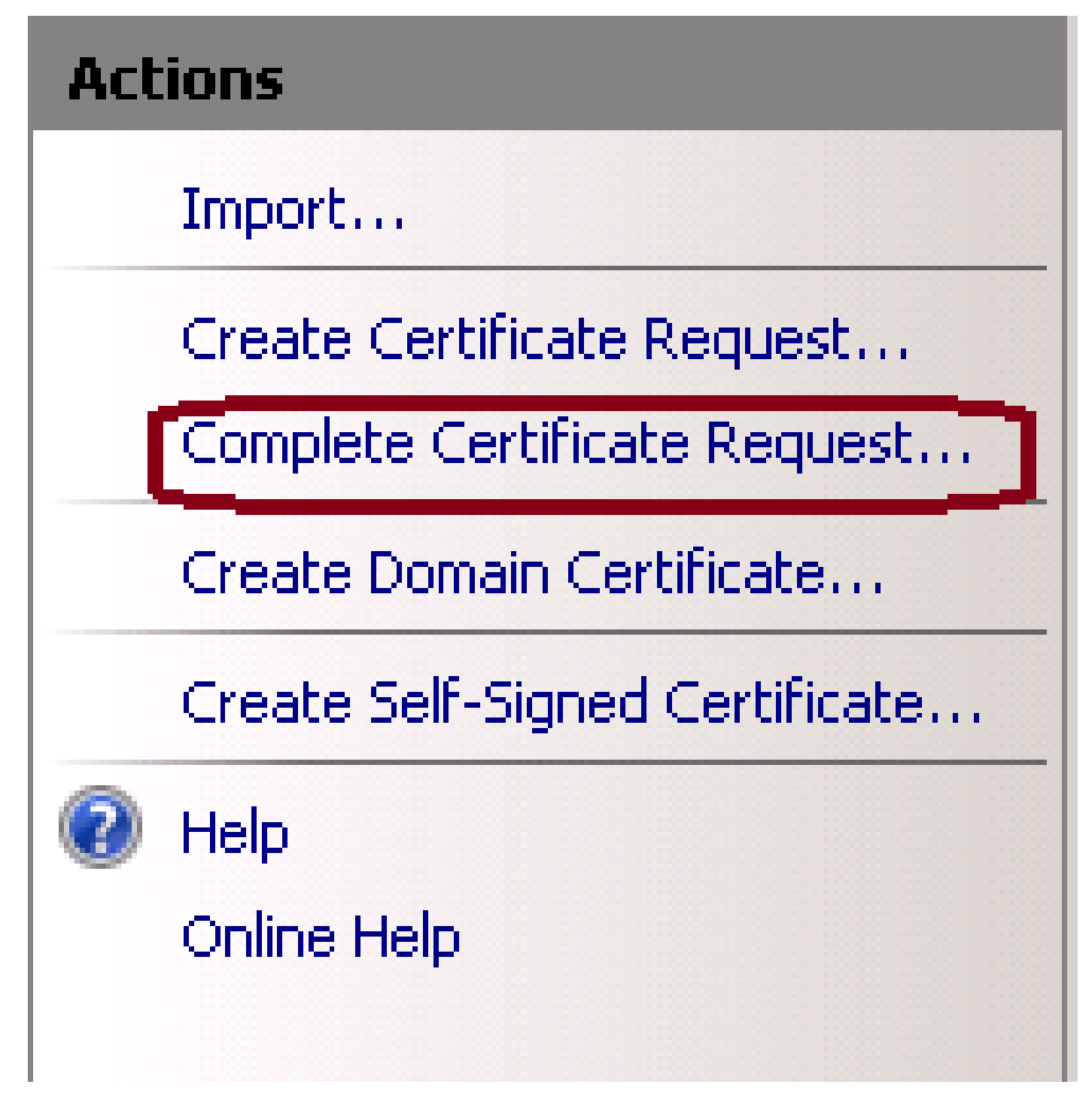

5.在此步驟之前,請確保已簽名的證書採用.CER格式並已上傳到本地伺服器。按一下……按鈕瀏覽 .CER檔案。在友好名稱內,使用伺服器的FQDN,如下圖所示。

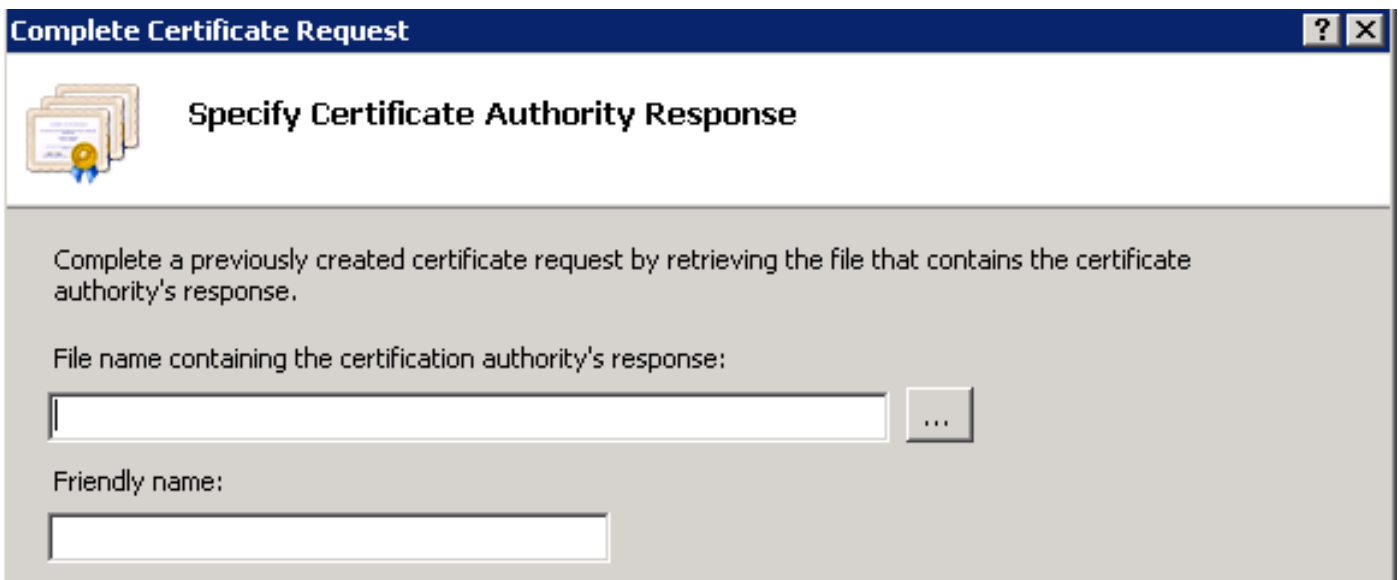

6.按一下「OK」以上傳憑證。完成後,確認證書現在顯示在「伺服器證書」視窗中,如下圖所示。

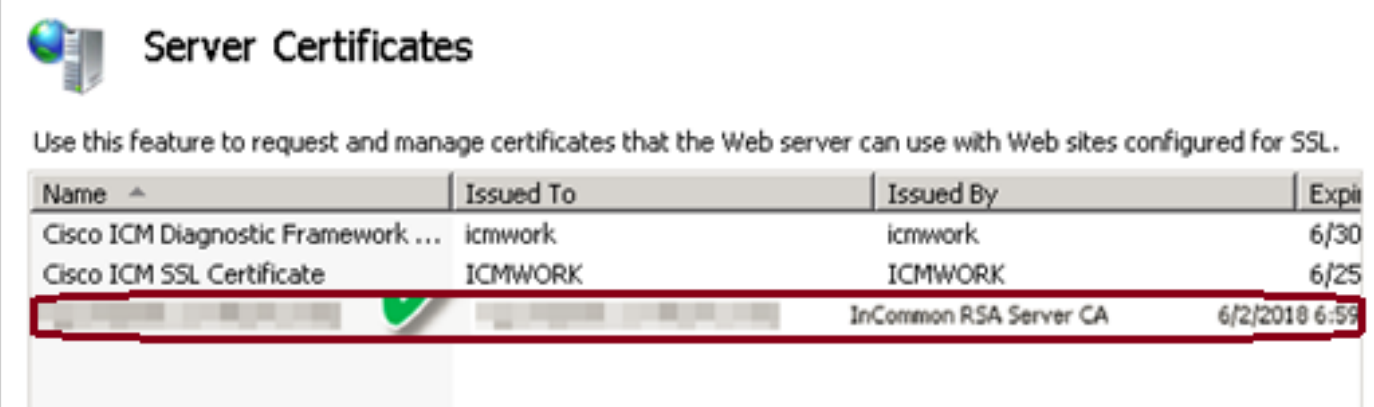

#### 步驟 3.將簽名的CA證書繫結到預設網站

1.在IIS管理器的「連線」視窗平面下,按一下左邊的<server\_name> >「站點」>「預設網站」,如 下圖所示。

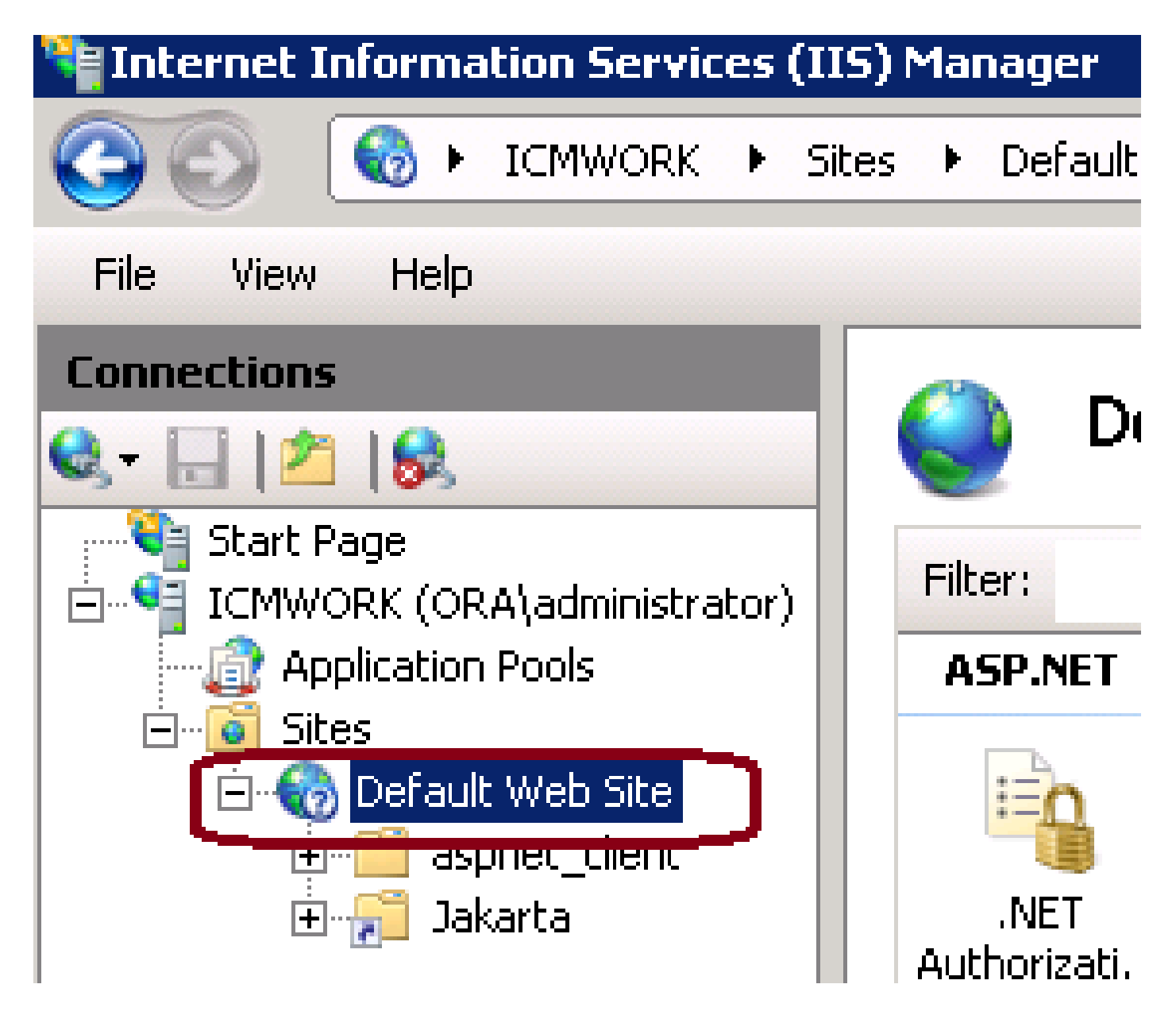

2.在右側的「操作」視窗窗格中,按一下「繫結」,如下圖所示。

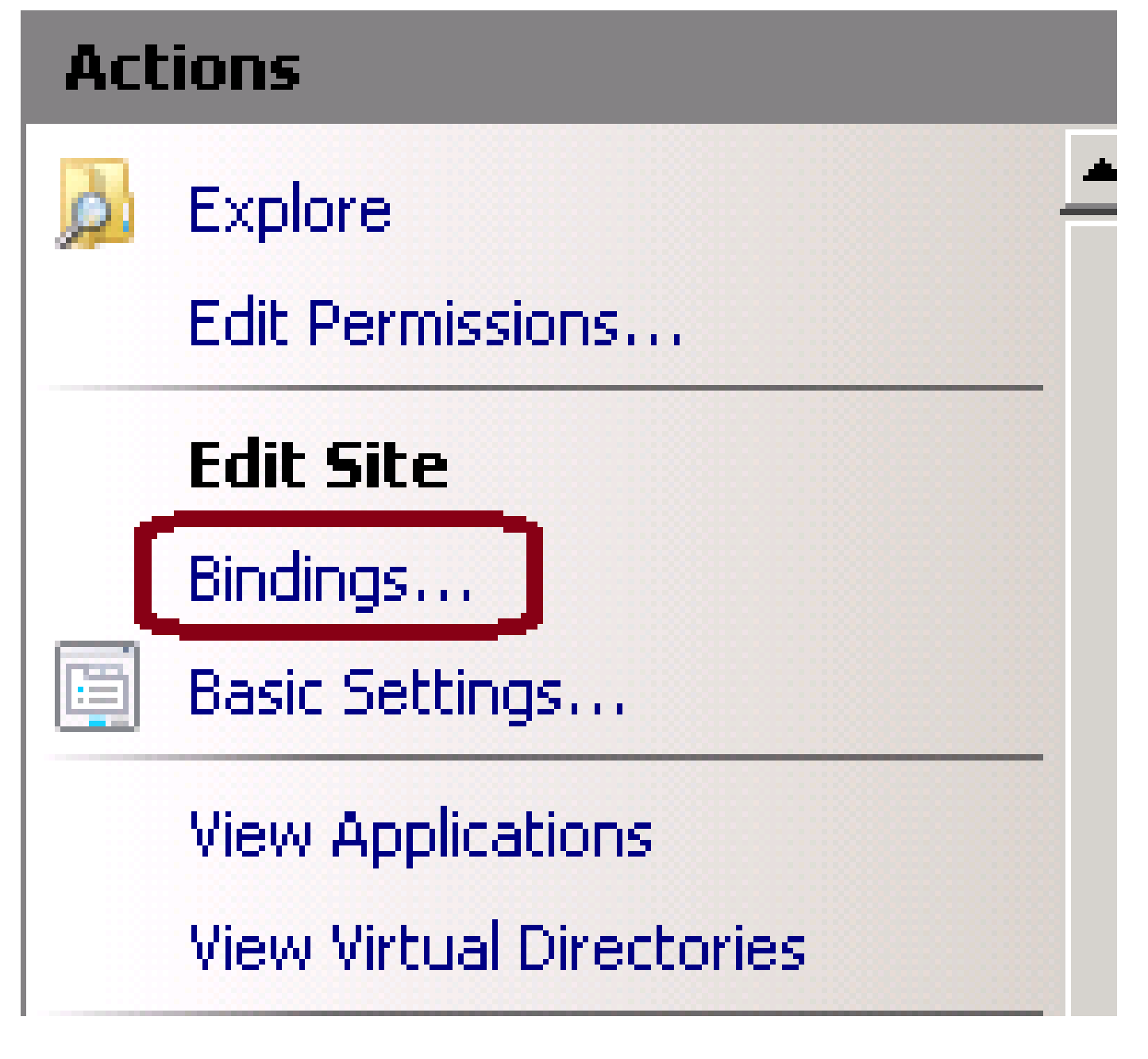

3.在「站點繫結」視窗中,按一下https以突出顯示更多選項。按一下「Edit」以繼續,如下圖所示  $\overline{a}$ 

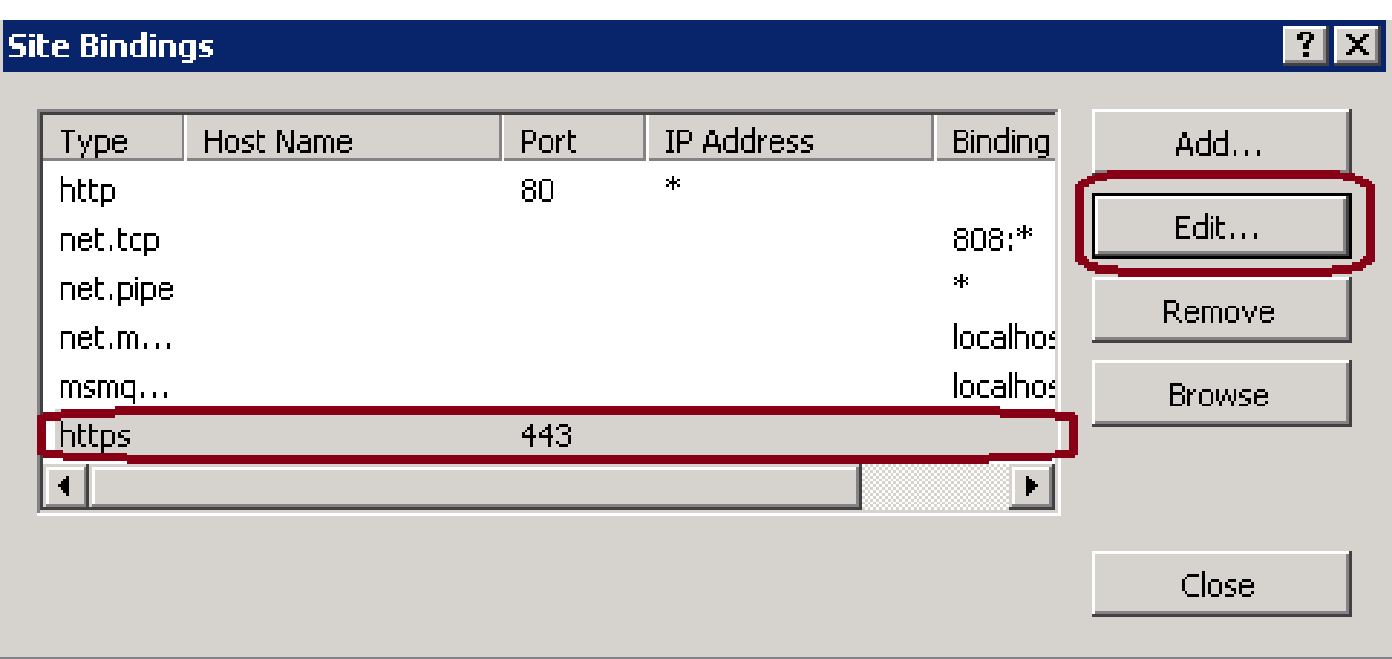

4.在SSL證書引數下,按一下向下箭頭以選擇以前上傳的簽名證書。檢視簽名證書以驗證證書路徑 和值是否與本地伺服器匹配。完成後,請按「確定」,然後按「關閉」退出「站點繫結」視窗,如 下圖所示。

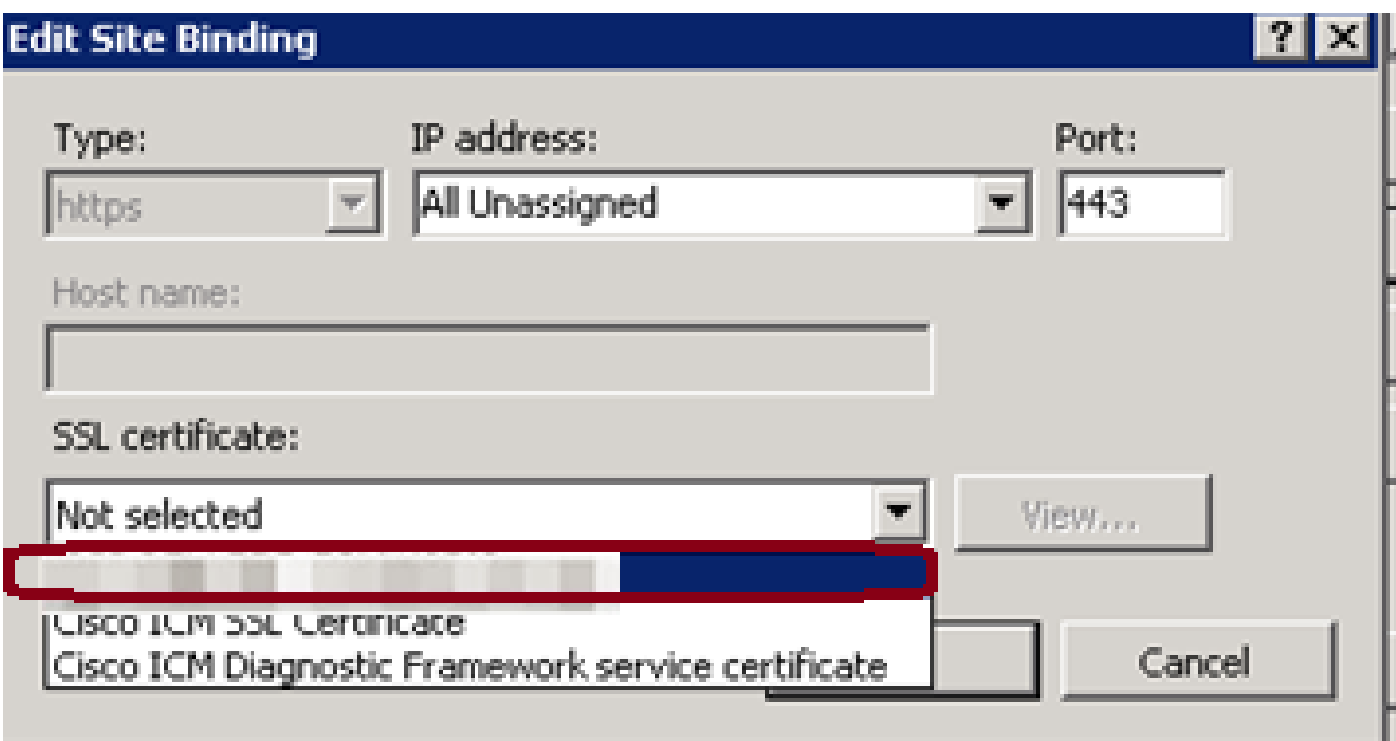

5.按一下開始>運行> services.msc,在Services MMC管理單元下重新啟動IIS管理服務,如下圖所 示。

#### Help

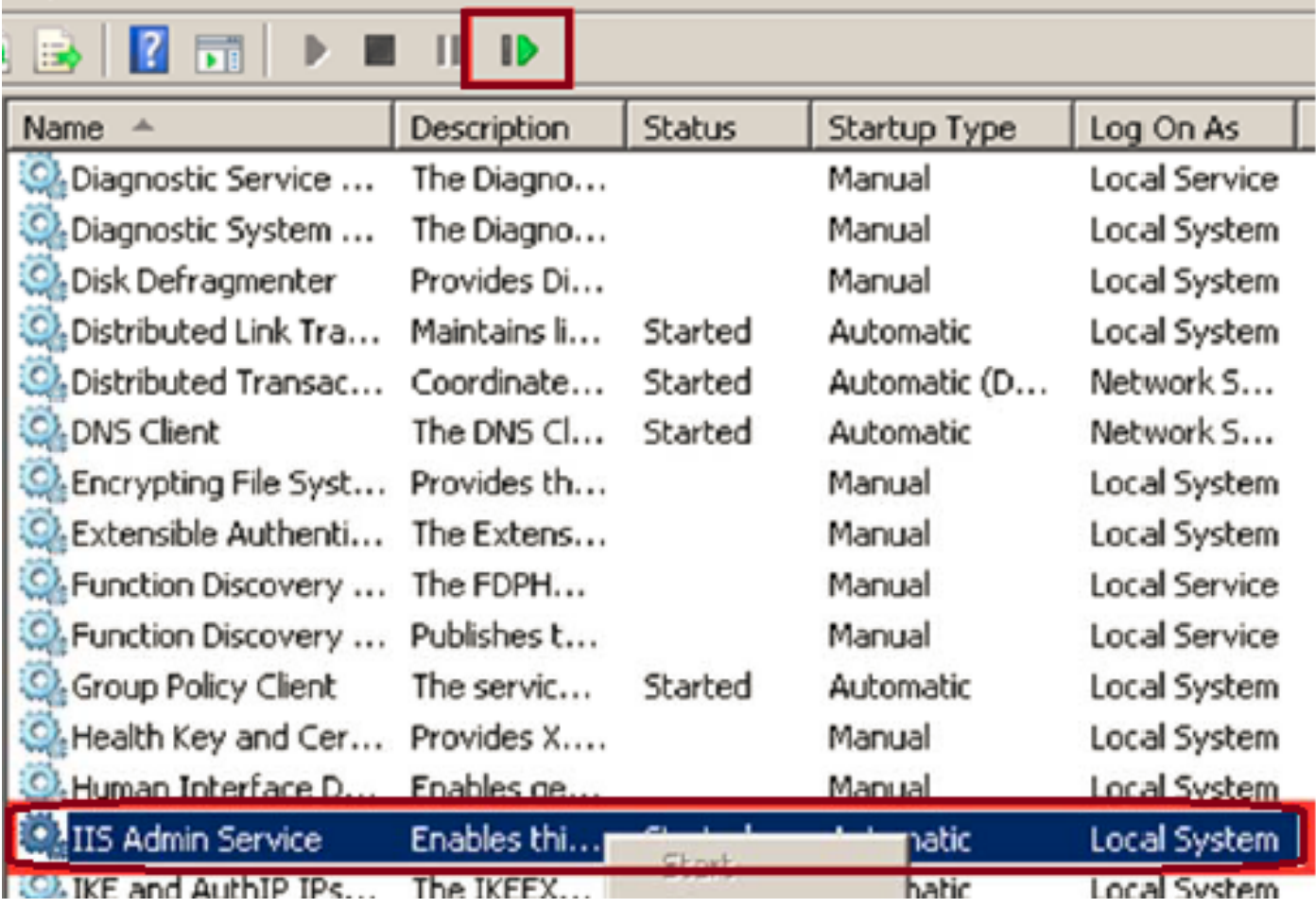

6.如果成功,客戶端Web瀏覽器在輸入網站的FQDN URL時不應提示任何證書錯誤警告。

注意:如果IIS管理服務丟失,請重新啟動全球資訊網發佈服務。

# 驗證

目前沒有適用於此組態的驗證程序。

## 疑難排解

目前尚無適用於此組態的具體疑難排解資訊。

#### 關於此翻譯

思科已使用電腦和人工技術翻譯本文件,讓全世界的使用者能夠以自己的語言理解支援內容。請注 意,即使是最佳機器翻譯,也不如專業譯者翻譯的內容準確。Cisco Systems, Inc. 對這些翻譯的準 確度概不負責,並建議一律查看原始英文文件(提供連結)。